# REST APIによるASAからFDMへのDAPおよび HostScanの移行

# 内容

概要 前提条件 要件 使用するコンポーネント 背景説明 ライセンス 機能制限 コンフィギュレーション 確認 FTD GUIからの導入検証 FTD CLIからの導入検証 トラブルシュート

## 概要

このドキュメントでは、Cisco Adaptive Security Appliances(ASA)からFirepower Device Manager(FDM)によってローカルで管理されるCisco Firepower Threat Defense(FTD)へのダイナ ミックアクセスポリシー(DAP)およびHostScan設定の移行について説明します。

## 前提条件

## 要件

次の項目に関する知識があることが推奨されます。

- FDMでのRA VPN設定に関する基礎知識。
- ASAでのDAPおよびHostscanの動作。
- REST APIおよびFDM Rest APIエクスプローラの基礎知識。

## 使用するコンポーネント

このドキュメントの情報は、次のソフトウェアとハードウェアのバージョンに基づいています。

- バージョン6.7.0が稼働するCisco FTD
- Cisco AnyConnect Secure Mobility Clientversion 4.9.00086
- Postmanまたはその他のAPI開発ツール

注:このドキュメントの情報は、特定のラボ環境のデバイスから作成されたものです。この ドキュメントで使用するすべてのデバイスは、初期(デフォルト)設定の状態から起動して います。ネットワークが稼働中の場合は、設定変更による潜在的な影響について理解してお

## 背景説明

FTDではリモートアクセスVPN(RAVPN)の設定がサポートされていますが、DAPのサポートはあ りません。リリース6.7.0以降、FTDでDAPのAPIサポートが追加されました。これは、ASAから FTDへの移行の非常に基本的な使用例をサポートすることを目的としています。ASAでDAPが設 定されており、FTDに移行する途中のユーザには、RA VPN設定とともにDAP設定を移行するパ スが用意されています。

DAP設定をASAからFTDに正常に移行するには、次の条件を確認します。

- DAP/ホストスキャンが設定されたASA。
- ASAまたはASDMからASAへのTFTP/FTPサーバアクセス。
- バージョン6.7.0以降を実行するCisco FTDは、Firepower Device Manager(FDM)によって管 理されます。
- FTDで設定され、動作しているRA VPN。

## ライセンス

- [Export Controlled Features]を有効にしてスマートライセンスポータルに登録された FTD(RA VPN設定タブを有効にするために)。
- 有効になっているAnyConnectライセンス(APEX、Plus、またはVPN-Only)。

ライセンスを確認するには:[Devices] > [Smart Licenses]に移動します。

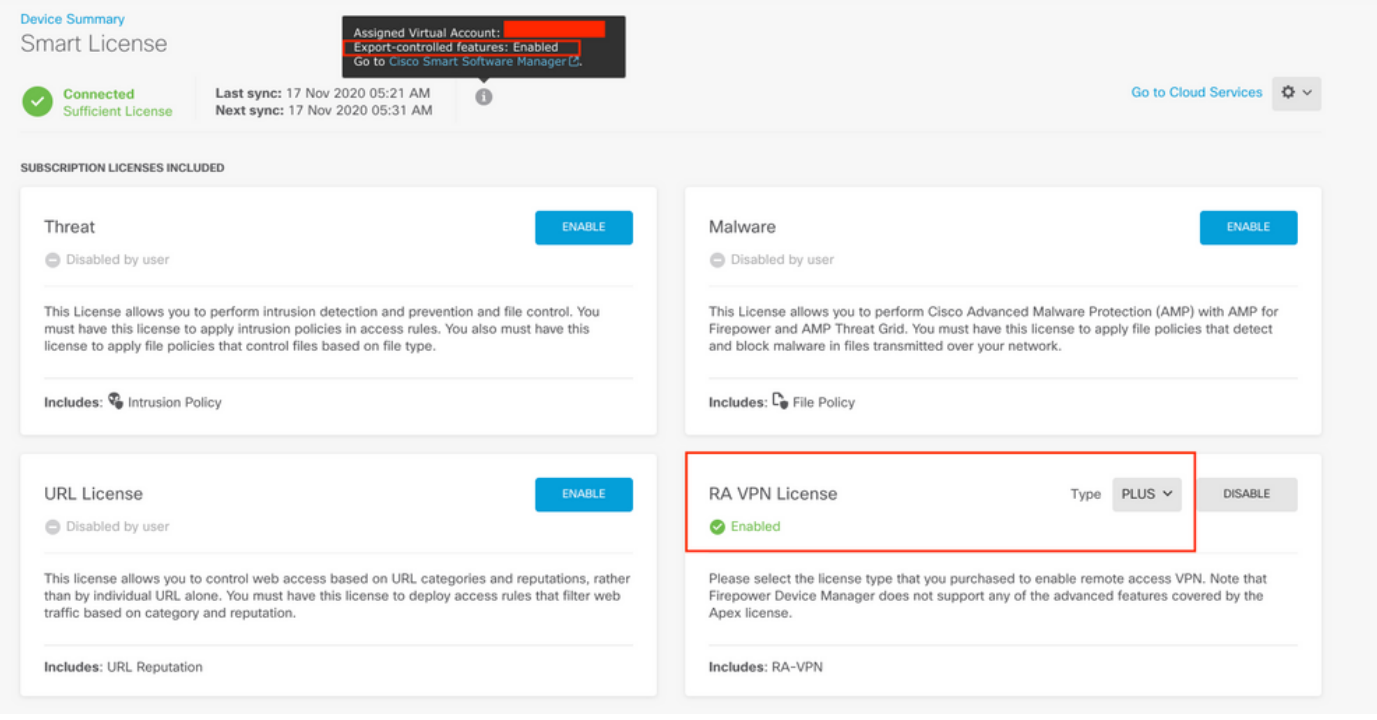

### 機能制限

- これらの機能は、FDM/FTD REST APIインターフェイスでのみサポートされます。
- DAP名にREST APIの空白文字を含めることはできません。

# コンフィギュレーション

ステップ 1: ASAからローカルPC/TFTPサーバにdap.xmlをコピーします。これを実現するには 、次の2つの方法があります。

ASDM:

[Tools] > [File Management] > [File Transfer] > [Local PC and Flash]に移動します。

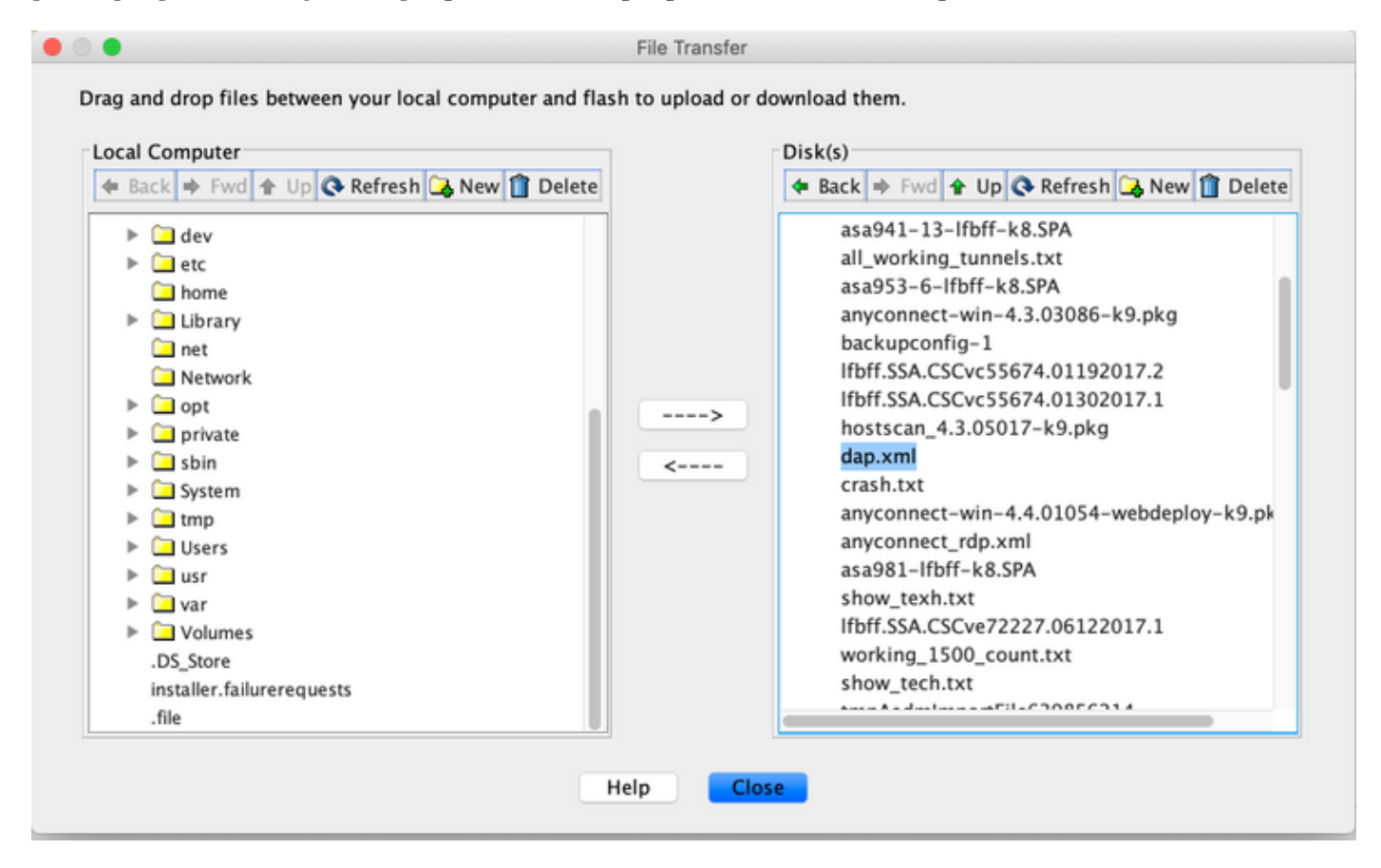

CLI:

**ASA# copy flash: tftp:**

Source filename []? dap.xml

Address or name of remote host []? 10.197.161.160

Destination filename [dap.xml]?

440 bytes copied in 0.40 secs

ステップ 2: ホストスキャン設定ファイル(data.xml)とホストスキャンイメージをASAからローカ ルデバイスにコピーします。

ASDM:

[Tools] > [File Management] > [File Transfer] > [Between Local PC and Flash] に移動します。

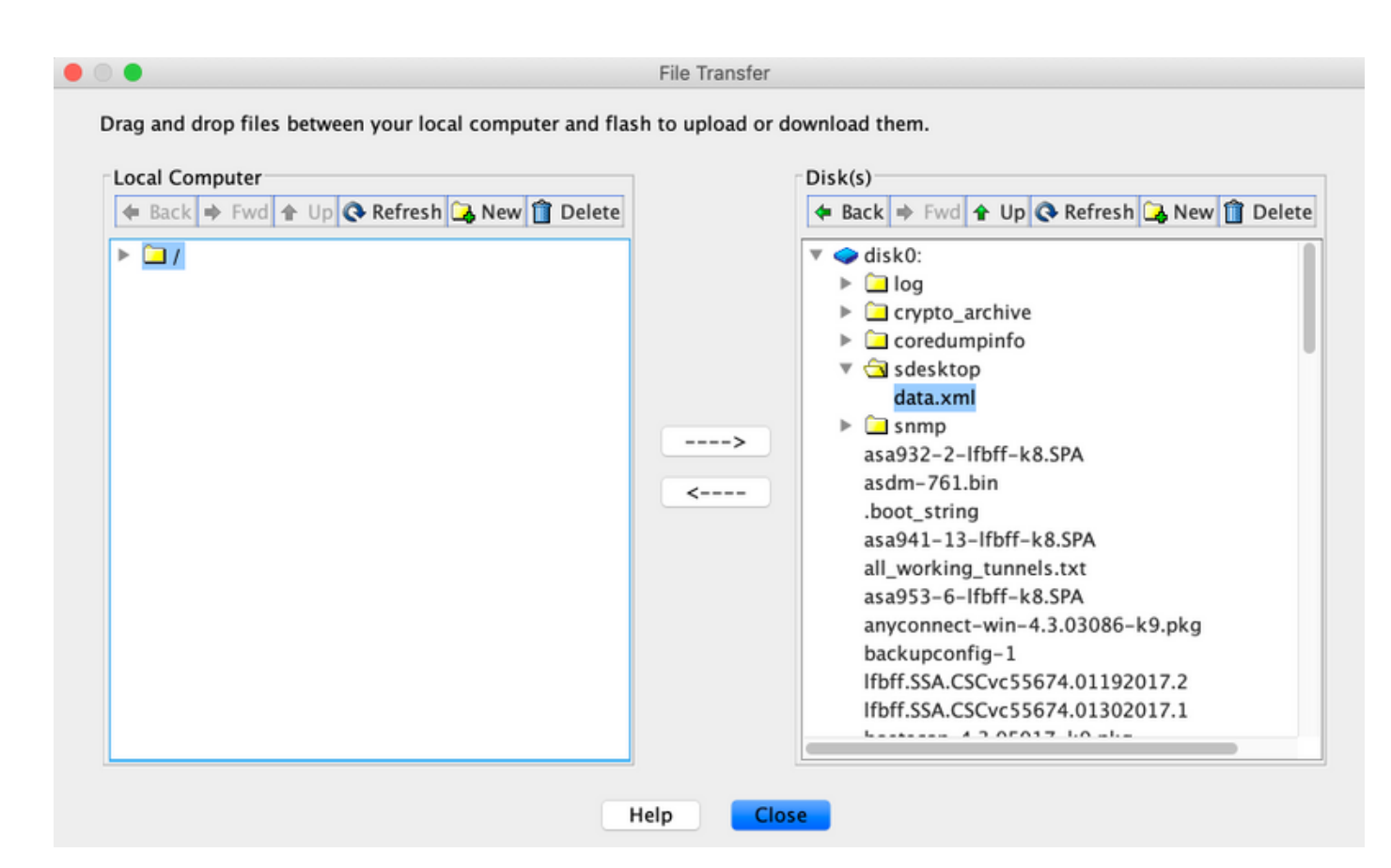

CLI:

#### **ASA# copy flash: tftp:**

Source filename []? data.xml

Address or name of remote host []? 10.197.161.160

Destination filename [data.xml]?

500 bytes copied in 0.40 secs

#### **ASA# copy flash: tftp:**

Source filename []? hostscan\_4.9.03047-k9.pkg

Address or name of remote host []? 10.197.161.160

Destination filename [hostscan\_4.9.03047-k9.pkg]? !!!!!!!!!!!!!!!!!!!!!!!!!!!!!!!!!!!!!!!!!!!!!!!!!!!!! 56202408 bytes copied in 34.830 secs (1653012 bytes/sec) ASA# ステップ 3: dap.xmlおよびdata.xmlのbase64エンコード値を取得します。

#### Mac:base64 -i <file>

#### tazkhan@TAZKHAN-M-32A3 Desktop % base64 -i dap.xml

PD94bWwgdmVyc21vbj0iMS4wIiB1bmNvZGluZz0iVVRGLTgiIHN0YW5kYWxvbmU9InllcyI/Pgo8ZGFwUmVjb3JkTGlzdD4KPGRhcFJlY29yZD4 KPGRhcE5hbWU+Cjx2YWx1ZT5XaW5kb3dzPC92YWx1ZT4KPC9kYXBOYW11Pgo8ZGFwVmlld3NSZWxhdGlvbj4KPHZhbHVlPmFuZDwvdmFsdWU+Cj wvZGFwVmlld3NSZWxhdGlvbj4KPGRhcEJhc2ljVmlldz4KPGRhcFNlbGVjdGlvbj4KPGRhcFBvbGljeT4KPHZhbHVlPm1hdGNoLWFueTwvdmFsd WU+CjwvZGFwUG9saWN5Pgo8YXR0cj4KPG5hbWU+YWFhLmNpc2NvLnVzZXJuYW11PC9uYW11Pgo8dmFsdWU+Y21zY288L3ZhbHV1Pgo8b3B1cmF0 aW9uPkVRPC9vcGVyYXRpb24+Cjx0eXB1PmNhc2VsZXNzPC90eXB1Pgo8L2F0dHI+CjwvZGFwU2VsZWN0aW9uPgo8ZGFwU2VsZWN0aW9uPgo8ZGF wUG9saWN5Pgo8dmFsdWU+bWF0Y2gtYW55PC92YWx1ZT4KPC9kYXBQb2xpY3k+CjxkYXBTdWJTZWx1Y3Rpb24+CjxkYXBQb2xpY3k+Cjx2YWx1ZT 5tYXRjaC1hbGw8L3ZhbHVlPgo8L2RhcFBvbGljeT4KPGF0dHI+CjxuYW1lPmVuZHBvaW50LmFueWNvbm5lY3QucGxhdGZvcm08L25hbWU+Cjx2Y Wx1ZT53aW48L3ZhbHVlPgo8b3BlcmF0aW9uPkVRPC9vcGVyYXRpb24+CjwvYXR0cj4KPC9kYXBTdWJTZWxlY3Rpb24+CjwvZGFwU2VsZWN0aW9u Pgo8L2RhcEJhc2ljVmlldz4KPC9kYXBSZWNvcmQ+CjxkYXBSZWNvcmQ+CjxkYXBOYW1lPgo8dmFsdWU+YTwvdmFsdWU+CjwvZGFwTmFtZT4KPGR hcFZpZXdzUmVsYXRpb24+Cjx2YWx1ZT5hbmQ8L3ZhbHV1Pgo8L2RhcFZpZXdzUmVsYXRpb24+CjwvZGFwUmVjb3JkPgo8L2RhcFJ1Y29yZExpc3  $Q + Cg ==$ 

### Windows Powershellの場合: certutil -encode dap.xml tmp.b64 ;findstr /v /c:- tmp.b64 > dap.b64

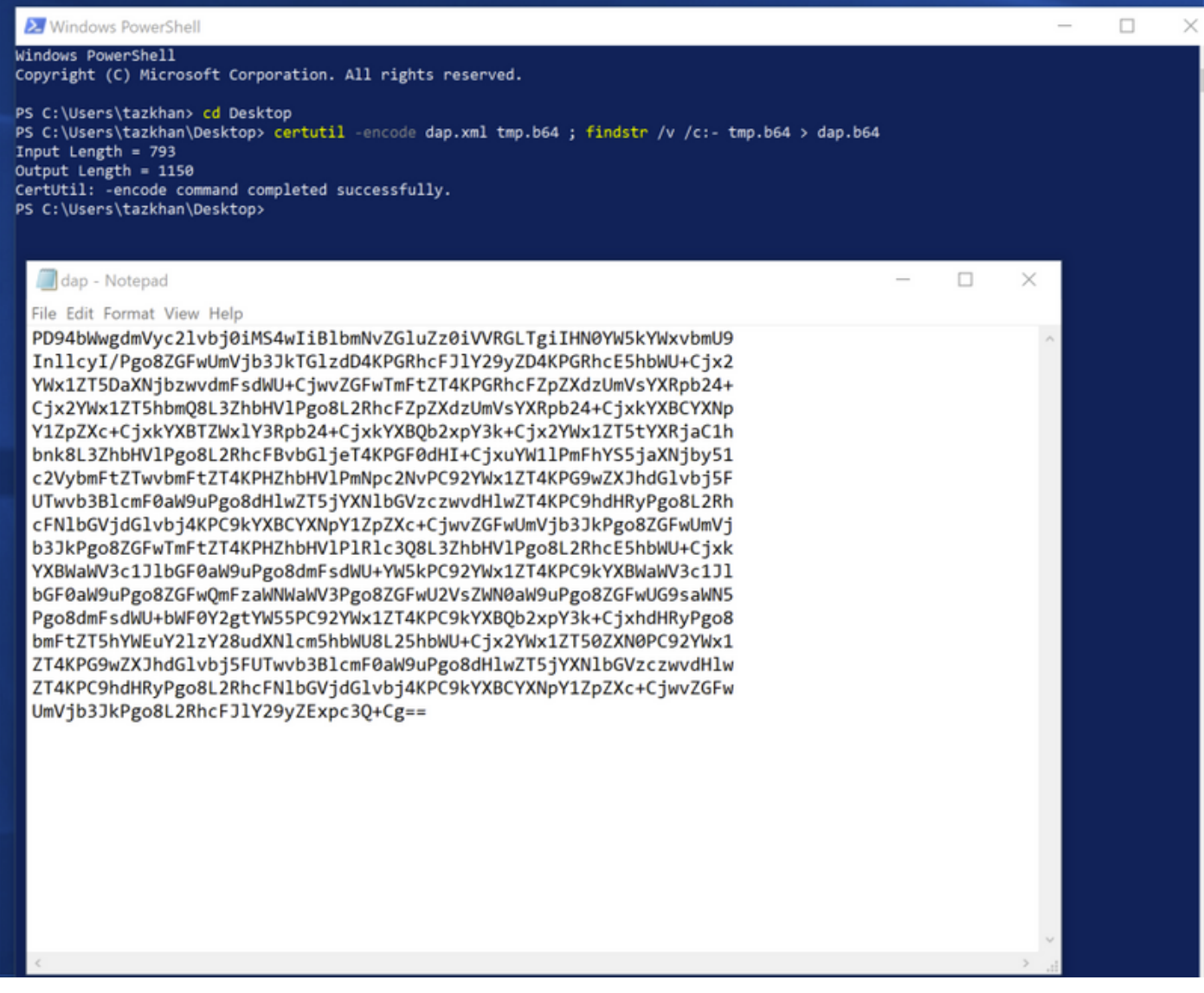

data.xmlについても同じ手順に従います。

ステップ4:ブラウザウィンドウでFTDのAPI Explorerを起動します。

### https://<FTD Management IP>/api-explorerに移動します

これには、FTDで使用可能なAPIのリスト全体が含まれます。これは、FDMでサポートされてい る複数のGET/POST/PUT/DELETE要求を含む主機能に基づいて分割されます。

DAPXmlとHostScanPackageFileが使用されるAPIです。

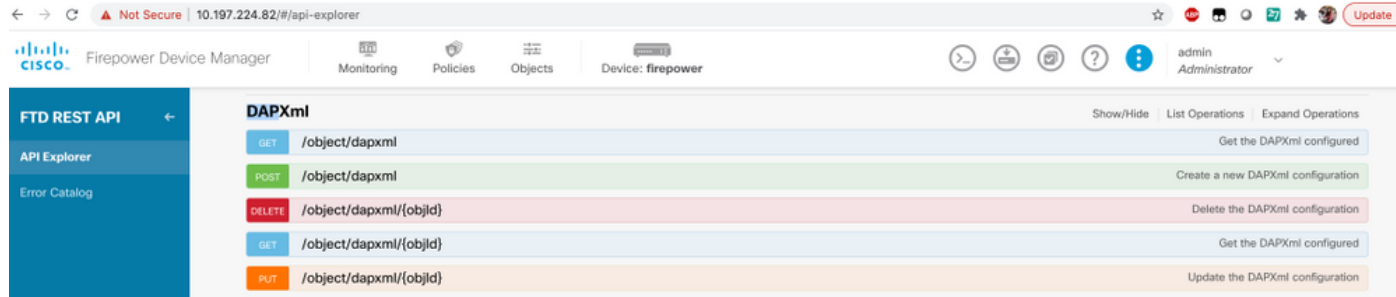

## ステップ 5: DAPのPostmanコレクションを追加します。

## コレクションの名前を指定します。次の図に示すように、[Create]をクリックします。

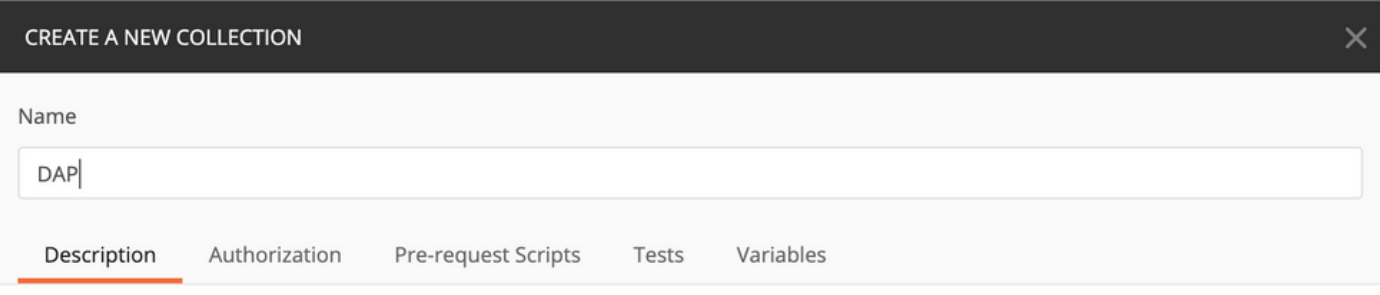

This description will show in your collection's documentation, along with the descriptions of its folders and requests.

Make things easier for your teammates with a complete collection description.

Descriptions support Markdown

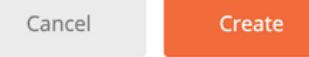

手順 6: 新しい要求の追加 AUTH トークンを取得してPOST/GET/PUT要求を認可するために、 FTDへのログインPOST要求を作成します。[Save] をクリックします。